## 説明書 伊佐 恵子 テクニカルライター **Word 作って覚える** Word 2007/2010の操作手順を解説します

## **第1回 文字列にふさわしいスタイルを付ける**

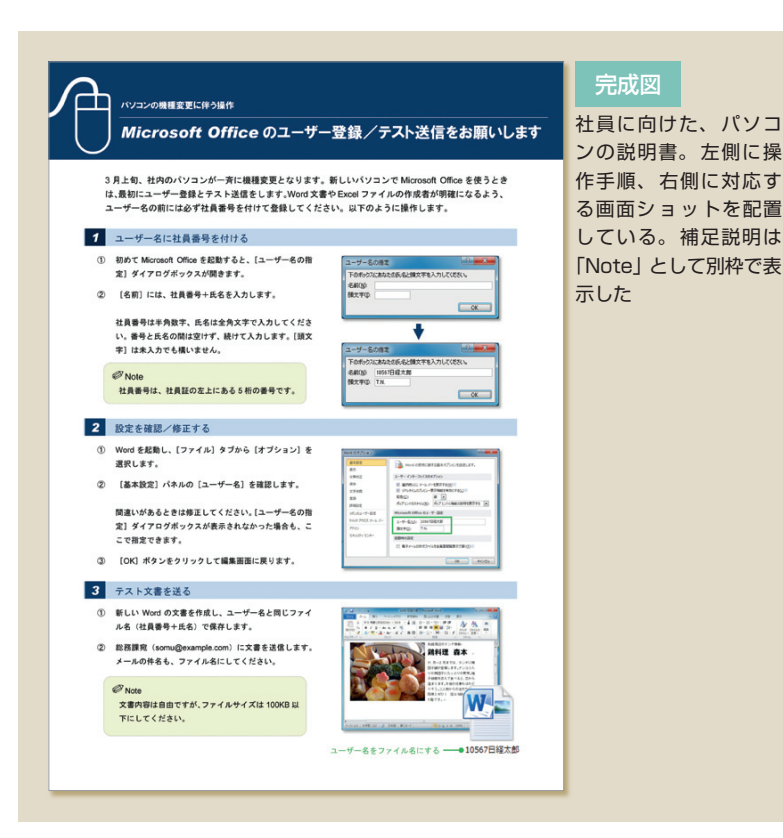

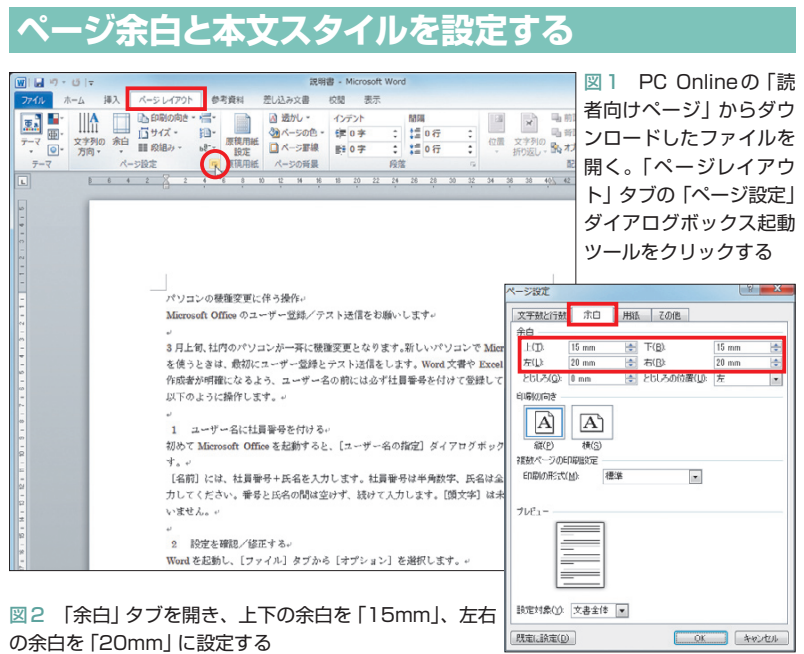

 パソコンの操作は、画面を見ながら説明し た方が分かりやすい。文書で説明する場合も、 できる限り画面ショットを取り込むのがお薦 めだ。今回から作成する説明書では5点を配 置する。文章と画面を左右に振り分け、スッ キリとレイアウトしてみよう。

 作成するのは、社員に配布するパソコン の操作説明書。マイクロソフト Officeのユ ーザー登録について、会社のルールと操作 手順を示す文書だ。

 読みやすくするため、左側の操作手順に は連番を付ける。また、補足説明は別枠 (Note)で簡潔に表示。右側の画面は、幅 をそろえて見やすく配置する。

 今回は文書内の文字列を、文書タイトル、 リード文、操作タイトル、操作手順、とい った役割ごとにスタイル設定していこう。 作業は文章を入力した状態から始める。文 書ファイルはPC Onlineの「読者向けペー ジ」からダウンロードしていただきたい。

## **9ポイントのゴシック体を標準に**

 では、ダウンロードしたファイルを開い て作業を開始しよう。文書には、補足説明 を除く文章がすでに入力してある。初めに ページ設定で、余白や本文スタイルの変更 を行う。

 まず「ページレイアウト」タブの「ページ 設定」ダイアログボックス起動ツール クリック(図1)。ダイアログボックスで「余 白」タブを開き、上下の余白を「15mm」、 左右の余白を「20mm」に設定する(図2)。

日経パソコン 2011.1.10 **77**

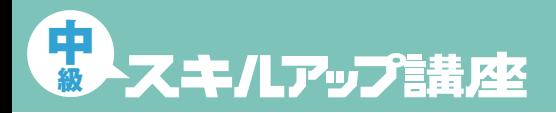

### 日経パソコン<sub>Online</sub> http://pc.nikkeibp.co.jp/npc/

記事に関連したファイルを、「読者向けページ」からダウンロードできます

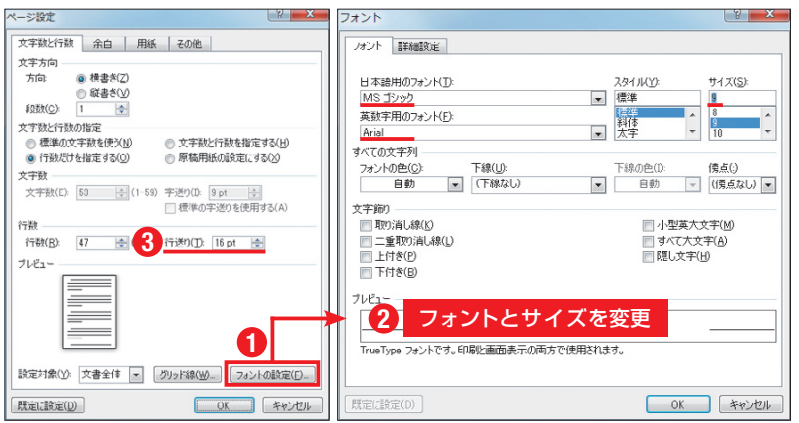

図3 「文字数と行数」タブで「フォントの設定」ボタンをクリック(①)。「日本語用のフォント」 に「MSゴシック」、「英数字用のフォント」に「Arial」、「サイズ」を「9」ポイントに設定(②)。 「OK」ボタンで「文字数と行数」タブに戻り、「行送り」を「16pt」に変更する(③)

#### **文字列ごとのスタイルを決める** 図4 1行目を選択 ホーム 挿入 ページレイアウト 参考資料 差し込み文書 校開 表示 し、文字サイズを10  $\overline{|\text{HOPM} \overline{\rho_1} \overline{\rho_1} \overline{\rho_2}|^2} = \overline{|\Delta \overline{\rho_1}|^2} + |\overline{\Delta} \overline{\rho_1}|^2 + |\overline{\Delta} \overline{\rho_1}|^2 + |\overline{\Delta} \overline{\rho_1}|^2 + |\overline{\Delta} \overline{\rho_1}|^2 + |\overline{\Delta} \overline{\rho_1}|^2 + |\overline{\Delta} \overline{\rho_1}|^2 + |\overline{\Delta} \overline{\rho_1}|^2 + |\overline{\Delta} \overline{\rho_1}|^2 + |\overline{\Delta} \overline{\rho_1}|^2 + |\overline{\Delta} \overline{\$ ポイント、フォントを B I U · abs x, x' A · 图 · A · A ④ 三三三三目 | I · A · H · →標準 →行間語 見3 「HGP創英角ゴシック UB」に変更する 。<br>パソコンの機種愛更に伴う操作。<br>Microsoft Office のユーザー登録/テスト送信をお願いします。 3月上旬、社内のパソコンが一斉に悩種変更となります。新しいパソコンで Microsoft Office を使うときは、最初、<br>ザー登録とテスト送信をします。Word 文書や Excel ファイルの作成者が明確になるよう、ユーザー名の前には必ず **3** 「HGP創英角ゴシック」に変更 図5 2行目を選択 し、18 ポ イ ン ト の **2** あア亜 あア亜 「HGP創英角ゴシック  $\equiv \equiv \equiv \blacksquare \blacksquare \blacksquare \blacksquare \hspace{1mm} \blacksquare \cdots \square \hspace{1mm} \lozenge \hspace{1mm} \blacksquare \cdots$ Arial Black UB」に変更する。続 0 Arial Rounded MT Bold **4** 「Arial Black」に変更 けてフォントに「Arial O Baskerville Old Face Black」を選択する 」<br>パソコンの検討会員に保う機作。 選択 Microsoft Office のユーザー登録/テスト送信をお願いします。 :根種変更となります。新しいパソコンで Micro 図6 リード文の3行 **3 4-51-1791 6-5611 212-172 68 4** を選択し、文字サイズ 國 4 1字 : 1 # 0行<br>ま 1字 : 1 # 0行 <u>:</u> 42 文字列の 乳 オプジ:<br>: 42 文字列の 乳 オプジ: を10ポイントに変更。 原稿用紙 コペーション  $\sqrt{6}$ 「ページレイアウト」 40 42 44 46 40 50 52% 34 タブの「インデント」 で左右のインデントを 「1字」にする Microsoft Office のユーザー登録/テスト送信をお願いします。 。<br>3月上旬、社内のパソコンが一斉に機種変更となります。新しいパソコンで Microsoft Office る<br>は、最初にユーザー登録とテスト送信をします。Word 文書や Excel ファイルの作成者が明確にた<br>ユーザー名の前には必ず社員番号を付けて登録してください。以下のように操作します。-**1** 1 ユーザーBISHAND 96HUS Articles 2010 And 2010 And 2010 And 2010 <mark>クブで文字サイズを10ポイントに</mark><br>BISK MisukatOMON 8EMP PASSRANDLAT. HANDITE AND ESSENT SANT RANDLATER AND THE SANTO AND CONTINUES ユーザー名に社員番号を付ける。 字、氏名は全角文字で入力してくださ 1. 番号と氏: 図7 最初の操作タイ  $\overline{w}$  $\overline{w}$  $\overline{w}$ **1888 B - Microsoft W** 参考書料 売し込み文書  $\frac{1}{2}$ トルを選択し、文字サ  $\cdot |11\rangle \rightarrow |K| \chi^* | \text{ As}^+ | \text{ } \overline{\text{ } \overline{\text{ }}\overline{\text{ } \overline{\text{ }\text{ } \overline{\text{ }\text{ }$  $875$  $\frac{\delta}{2} \overline{f} \frac{\overline{\Phi}}{f}$ . (2008)  $\frac{1}{2}$ イズを11ポイントに - 2 個准  $B$   $I$  $\mathbb{A}\cdot \mathcal{D}\cdot \mathbf{A}\cdot \mathbf{A}\oplus \mathbb{R} \equiv \equiv \mathbb{R} \boxplus \mathbb{R} \text{ if } \mathcal{D}\cdot \mathbb{R}^{\perp}$ 変更する 。<br>- 1 ユーザー名に社員番号を付ける。<br>初めて MicrosoftOffice を起動すると、【ユーザー名の指定】ダイアログボックスが開きます。。<br>【名前】には、社員番号+氏名を入力します。社員番号は半角数字、氏名は全角文字で入力して

 続いて「文字数と行数」タブを開き、「フ ォントの設定」ボタンをクリック(図3の ①)。表示されるダイアログボックスで、 本文のスタイルを指定する。説明書では、 操作手順を小さいながらもしっかりしたゴ シック体で表示したい。そこで「日本語用 のフォント」に「MSゴシック」、「英数字用 のフォント」に「Arial」、「サイズ」に「9」ポ イントを指定した(図3の②)。

 文字サイズに合わせて、行間も狭めてお こう。「OK」ボタンで「文字数と行数」タブ に戻り、「行送り」を「18pt」から「16pt」に 変更すればよい(図3の③)。これで設定は 完了。「OK」ボタンをクリックして編集画 面に戻る。余白が狭まり、文字は9ポイン トのゴシック体で表示される(図4)。

## **サイズ変更でメリハリを付ける**

 ベースの文字スタイルが決まったら、個 別にスタイルを付けていく。1〜2行目は文 書タイトルなので、太めのフォント「HGP 創英角ゴシックUB」を設定しよう。文字 サイズは1行目を10ポイント(図4)、2行目 を18ポイントにしてコントラストを付ける。 さらに 2 行目には英数字専用の「Arial Black」を設定し、「Microsoft Office」をバ ランス良く表示した(図5)。

 リード文の3行は文字サイズを10ポイン トに変更。さらに、行頭と行末を1文字分 内側に移動する。「ページレイアウト」タブ の「インデント」で、左右のインデントを 「1字」にすればOKだ(図6)。

 次に、操作タイトルと操作手順のスタイ ルを整える。操作は3ステップに分かれて いるが、まずは最初の「1 ユーザー名に 社員番号を付ける」と、その下の操作手順 を読みやすくしよう。

**<sup>78</sup>** 日経パソコン 2011.1.10

# **Word** 2007/2010

 初めに操作タイトル全体を選択し、文字 サイズを11ポイントに変更する(図7)。先 頭の数字は目立たせたいので、14ポイント の「Arial Black」に変更しよう(図8)。な お、数字「1」の前後には半角スペースを入 力してある。文字サイズやフォントを変え るときは、この半角スペースも含めて選択 する。タイトル文字「ユーザー名に……」 の前には全角スペースがあるが、それは選 択しないように気を付けよう。

統いて、「ページレイアウト」タブを開き、 「左インデント」を「 -1.5字」に変更する(図9)。 操作タイトルの数字を選択したまま、ある いは行内にカーソルを置いて操作しよう。

 これで操作タイトルの行頭は、左余白へ 1.5文字分飛び出し、操作手順との階層が ハッキリした。インデントはこのように、 マイナス値を設定することも可能だ。

## **連番①②③を自動表示する**

 下階層の操作手順には、①②③の連番を 付けよう。3行を選択して「ホーム」タブを 開き、 三 (段落番号)右の▼をクリック。 リストから丸数字の連番スタイルを選ぶ(図 10)。番号は段落の先頭に振られるため、 ここでは①②が表示された(図11)。

 1つひとつの手順がハッキリするよう、 段落間にはスペースを設けよう。また操作 手順の右側には、画面を配置するための空 間を作る。行を選択したまま「ページレイ アウト」タブを開き、「右インデント」を「26 字」に、「前の間隔」を「0.5行」にすればよ い(図11)。Wordではこのように、リボン 上でサクサクとスタイルを設定していける。

 なお、連番の段落内で改行したいときは、 [Shift]キーを押しながら[Enter]キーを 押す。ここでは②の「社員番号は半角数字

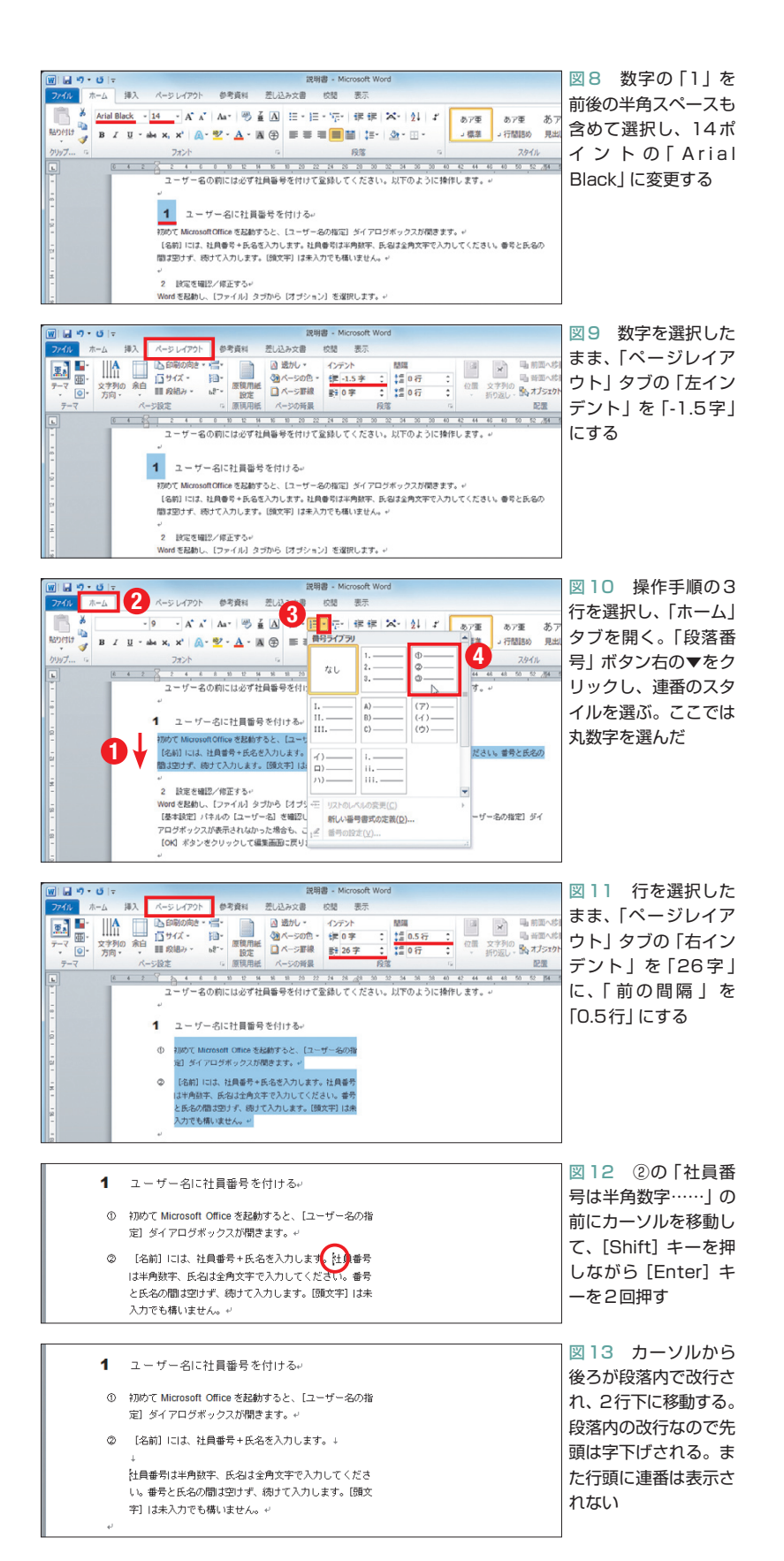

日経パソコン 2011.1.10 **79**

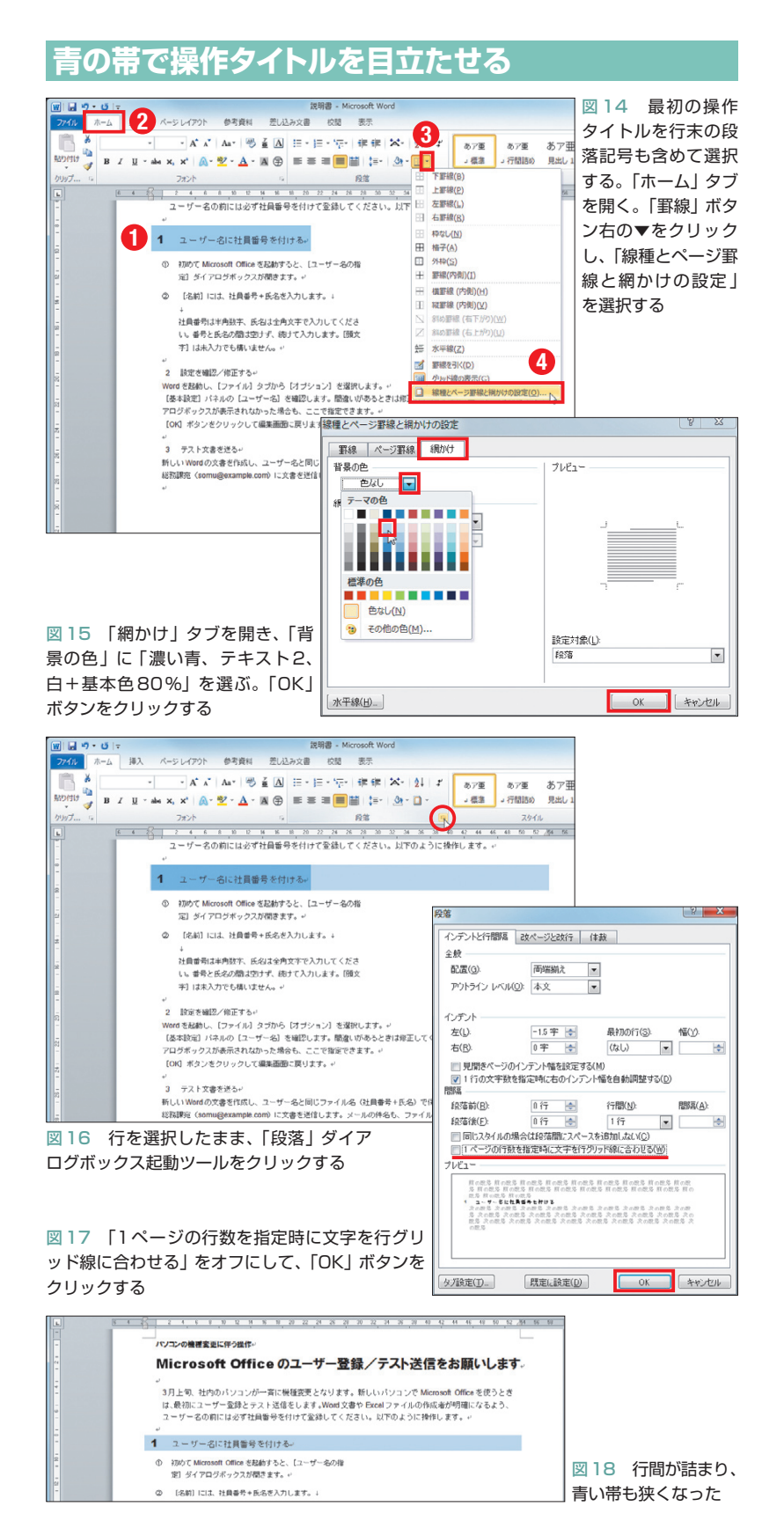

……| の前にカーソルを移動して、[Shift] キ ーを押しながら[Enter]キーを2回押した (図12)。段落内で改行された場合は、行末 の記号が、しでなく、になる。行が離れて いても、操作手順は1つの段落だ(図13)。

 ちなみに[Enter]キーで改行すると、次 の行頭に続きの番号が表示される。この連 番スタイルは[Backspace]キーを押せば解 除できる。

### **背景色の高さは行間で調整**

 各操作を明確に区切るため、操作タイト ルの段落には背景色も付けよう。まず「1 ユーザー名に社員番号を付ける」を行末の も含めて選択(図14の①)。「ホーム」タ ブを開き、 ■(罫線)右の▼をクリックして 「線種とページ罫線と網かけの設定」を選 択する(図14の②③④)。

 ダイアログボックスが表示されたら「網 かけ」タブを開き、「背景の色」に「濃い青、 テキスト2、白+基本色80%」を選ぶ(図 15)。「OK」ボタンをクリックすると、段落 全体に背景色が表示される(図16)。ちょう ど青い帯を下に敷いた感じだ。ただ、背景 色は行の高さになるため、ちょっと太過ぎ る。行間を詰めて高さを調節しよう。

 行を選択したまま、「段落」ダイアログボ ックス起動ツール 日をクリックし (図16)、 ダイアログボックスで「1ページの行数を 指定時に文字を行グリッド線に合わせる」 をオフにすればよい(図17)。これで行間が 詰まり、青い帯も狭くなった(図18)。

 全体を見渡すと、スタイル設定によって 説明書の各文章が明確になったのが分かる。 次回はこのスタイルをコピーしながら、「2 設定を確認/修正する|以降を見やすく整 えていこう。

K

**80** 日経パソコン 2011.1.10